# **4.3.6.7. Выполнение плана продаж по торговым точкам**

**В статье описывается назначение и перечень данных в отчете «Выполнение плана продаж по торговым**  (i) **точкам».**

## **Применение отчета «Выполнение плана продаж по торговым точкам»**

В отчете формируются данные по целевым значениям объемов продаж мобильных сотрудников, которые были определены в утвержденных документах [«План продаж на](https://agentplus.tech/pages/viewpage.action?pageId=56132287)  [торговые точки».](https://agentplus.tech/pages/viewpage.action?pageId=56132287) Данные образовываются в конфигурации **«Агент Плюс: Управление дистрибуцией» (УД)** по документам [«Заказы клиентов»](https://agentplus.tech/pages/viewpage.action?pageId=56135248) и [«Реализация товаров»,](https://agentplus.tech/pages/viewpage.action?pageId=67732295) кот орые были созданы в приложении **«Агент Плюс: Мобильная торговля» (МТ)**.

### **Назначение отчета «Выполнение плана продаж по торговым точкам»**

- Анализ достижения целевых показателей установленного объема продаж мобильными сотрудниками в точках продаж всей торговой и дистрибьюторской сети.
- Анализ данных о фактических заказах товаров.
- Анализ данных о фактических продажах товаров.
- Анализ результативности работы определенного [Агента](https://agentplus.tech/pages/viewpage.action?pageId=47645148).
- Применение данных для других аналитических отчетов и справок.
	- Общее количество торговых точек, входящих в план продаж Агента.
	- Наименование торговых точек, по которым план продаж не был выполнен полностью.
	- Наименование торговых точек, входящих в план продаж, по которым были продажи.
	- Плановые суммы по продажам в каждой торговой точке.
	- Фактические суммы по продажам в каждой торговой точке.
	- Итоговые значения по выполнению плана продаж по каждой торговой точке.
	- Итоговые значения по выполнению плана продаж по всем торговым точкам.

Чтобы сформировать отчет «Выполнение плана продаж по торговым точкам», нажмите в правой панели меню раздел **«План ирование и контроль»** «**Выполнение плана продаж по торговым точкам**».

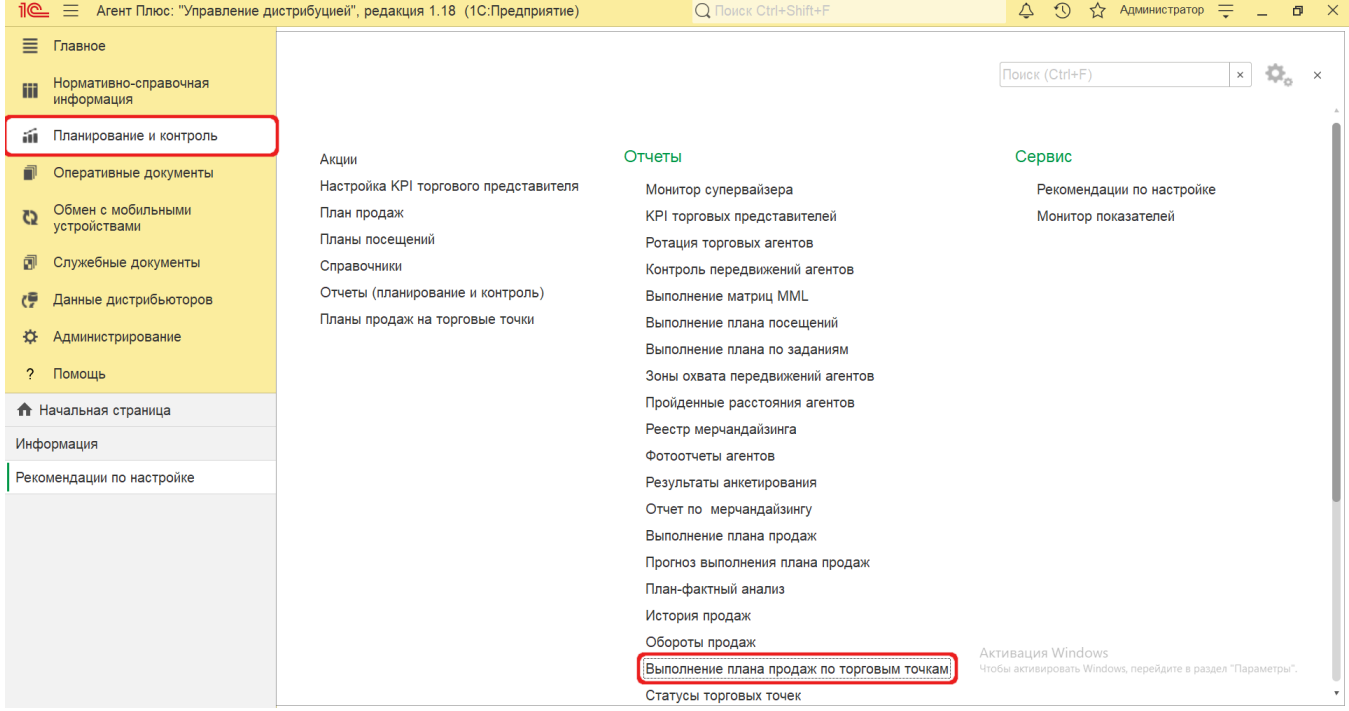

## **Внешний вид**

В верхней части окна отчета «Выполнение плана продаж по торговым точкам» находятся [системные кнопки управления](https://agentplus.tech/pages/viewpage.action?pageId=47647551) и поле настроек, ниже отображается информация в колонках табличной части.

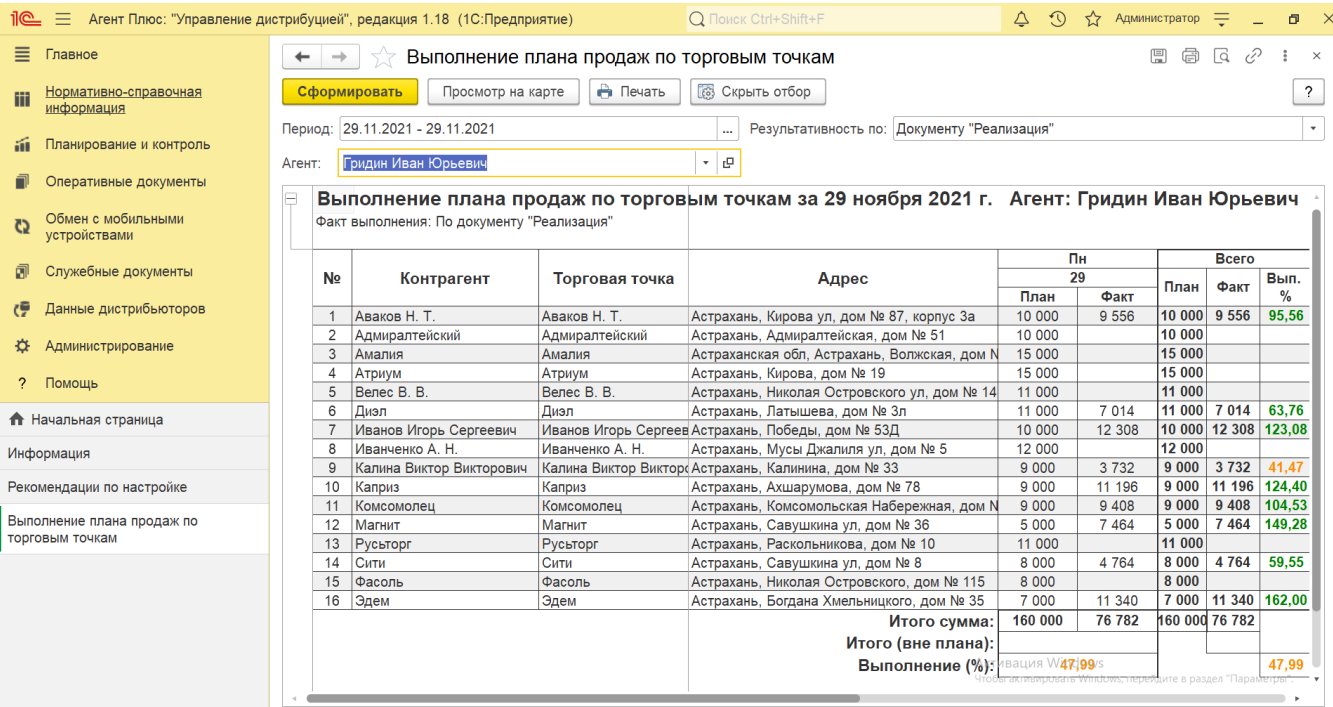

# **Настройки**

Заполните необходимые параметры на панели настроек для формирования нужных сведений в отчете «Выполнение плана продаж по торговым точкам»:

**«Период»** – укажите даты, по которым будет сформирован отчет (обязательно для заполнения). Нажмите выбора и

откроется окно, где, нажав кнопку в виде календарика  $\Box$ , нужно выбрать дату начала периода. Затем, с помощью аналогичной кнопки, укажите дату окончания. Год устанавливается по умолчанию текущий. Период может быть произвольным, без ограничений по стандартной периодичности (день, неделя, год и т.д.). Максимальное значение временного периода не ограничено.

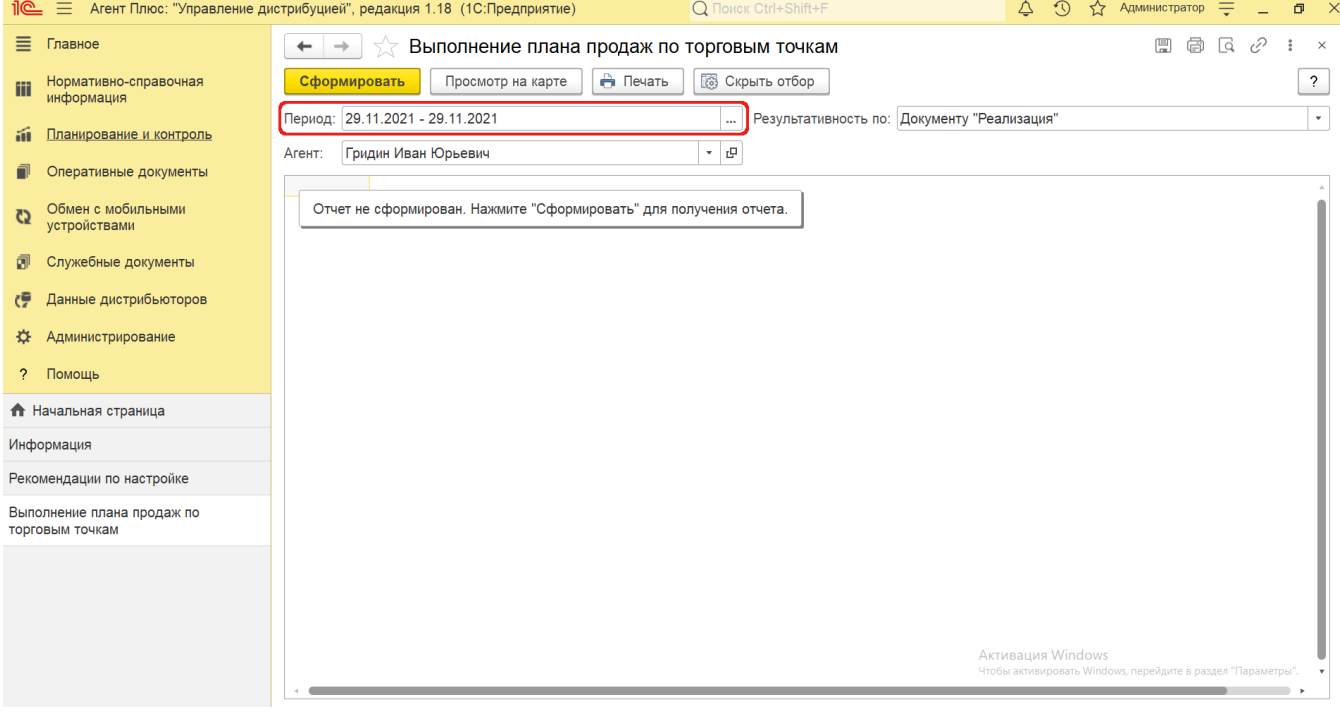

**«Агент»** – укажите значение из справочника [«Сотрудники»](https://agentplus.tech/pages/viewpage.action?pageId=56133947) (обязательно для заполнения). Для этого нажмите кнопку выбора, укажите в списке сотрудника и нажмите кнопку **«Выбрать»**.

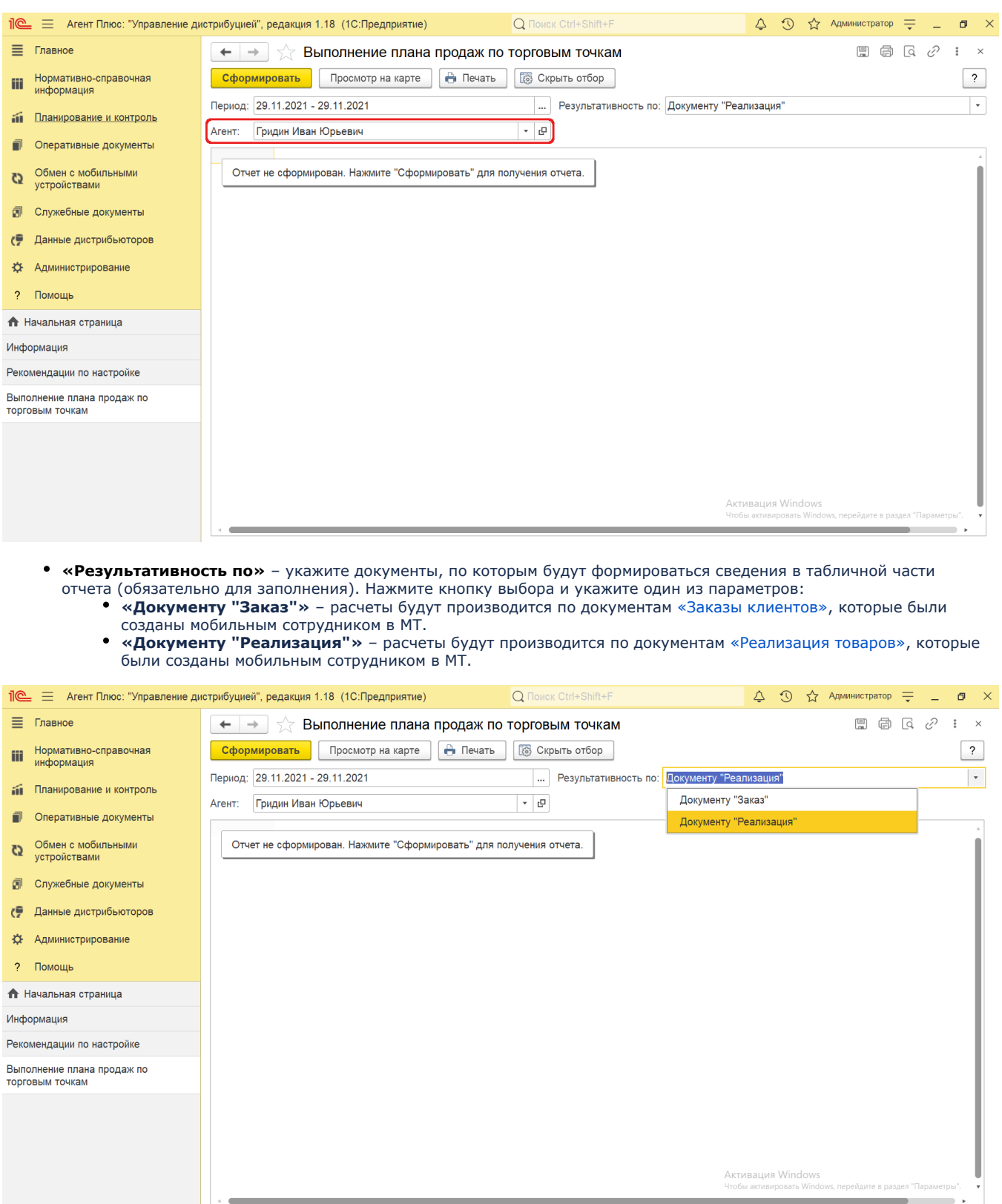

# **Просмотр сведений и актуализация данных**

Чтобы сведения отобразились в отчете **«Выполнение плана продаж по торговым точкам»**, нажмите кнопку **«Сформир овать»**.

В табличной части формируются данные в колонках с наименованиями:

- **«Контрагент»** значение из справочника в МТ в документах [«Заказ клиента»](https://agentplus.tech/pages/viewpage.action?pageId=56135248) или [«Реализация товаров»,](https://agentplus.tech/pages/viewpage.action?pageId=67732295) оформленных мобильным сотрудником в торговых точках за период, выбранный в отчете.
- **«Торговая точка»** значение из справочника в МТ в документах [«Заказ клиента»](https://agentplus.tech/pages/viewpage.action?pageId=56135248) или [«Реализация товаров»](https://agentplus.tech/pages/viewpage.action?pageId=67732295), оформленных мобильным сотрудником в торговых точках за период, выбранный в отчете.
- **«Адрес торговой точки»** адрес, присвоенный в карточке торговой точки из справочника [«Торговые точки».](https://agentplus.tech/pages/viewpage.action?pageId=47647600)
- **Наименование дней недели и дат за период, выбранный в отчете.**

Для удобства просмотра отчета можно скрыть панель настроек, нажав кнопку **«Скрыть отбор»**. Для отображения панели настроек нажмите кнопку **«Показать отбор»**.

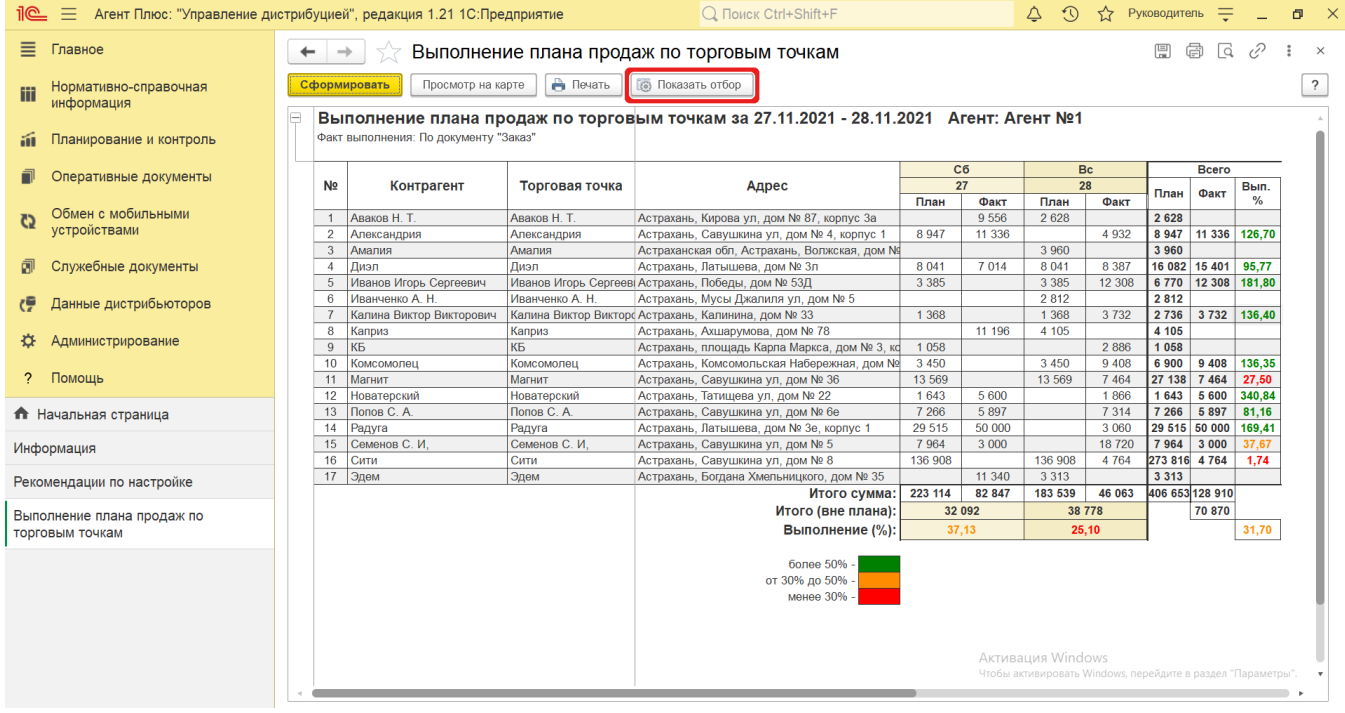

В нижней части отчета размещена расшифровка цвета, которым окрашиваются значения в ячейках. Определенный цвет выделения зависит от статуса выполнения плана продаж по торговым точкам:

- **более 50% - зеленый цвет**;
- **от 30 до 50% желтый цвет**;
- **менее 30% красный цвет**.

При двойном клике мыши в ячейке табличной части доступна возможность быстрого перехода в источники – справочники и документы:

- в колонке **«Контрагент»** открывается карточка из справочника [«Контрагенты»;](https://agentplus.tech/pages/viewpage.action?pageId=56135177)
- в колонке **«Торговая точка»** открывается карточка из справочника [«Торговые точки»;](https://agentplus.tech/pages/viewpage.action?pageId=47647600)
- в колонке с наименованием дня недели/даты **«Факт»** открывается документ (список документов), который был оформлен на выбранную дату.

Чтобы просмотреть на карте маршрут передвижений [Агента](https://agentplus.tech/pages/viewpage.action?pageId=47645148) в определенный день, выделите мышью ячейку в строке нужной торговой точки в колонке день недели/дата и нажмите кнопку **«Просмотр на карте» (модифицируется)**. Откроется окно отчета [«Контроль передвижений агентов»](https://agentplus.tech/pages/viewpage.action?pageId=8585656) с информацией по треку передвижений мобильного сотрудника в день, выбранный в отчете.

昌

А. Для просмотра отчета на карте необходимо подключение к Интернету.

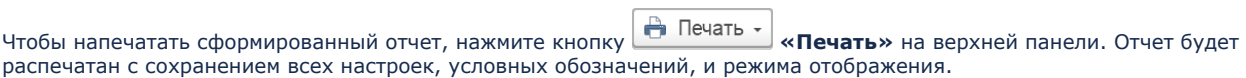

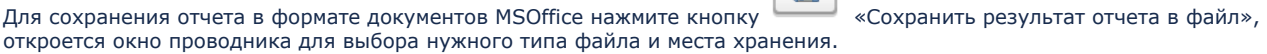

Для актуализации данных в отчете **«Выполнение плана посещений»** необходимо произвести:

• Настройки в разделе «Администрирование» [«Настройка дистрибуции»](https://agentplus.tech/pages/viewpage.action?pageId=8585828).

- [Настройки для планирования посещений](https://agentplus.tech/pages/viewpage.action?pageId=82280608).
	- Настройки обмена данными:
		- для [отдельной конфигурации \(без других учетных систем 1С\)](https://agentplus.tech/pages/viewpage.action?pageId=51184980) в разделе [«Обмен с мобильными устройствами».](https://agentplus.tech/pages/viewpage.action?pageId=47647528) для [консолидации данных](https://agentplus.tech/pages/viewpage.action?pageId=8585960) при использовании [сервиса «Т-Обмен»](https://agentplus.tech/pages/viewpage.action?pageId=8585911) произвести [активацию канала «Т-Обмен»](https://agentplus.tech/pages/viewpage.action?pageId=8585913)
		- [в «Личном кабинете»](https://agentplus.tech/pages/viewpage.action?pageId=8585913) и [синхронизацию данных по Т-Обмену](https://agentplus.tech/pages/viewpage.action?pageId=21594392).

### **Связанные страницы**

[Планы продаж на торговые точки](https://agentplus.tech/pages/viewpage.action?pageId=56132287)

[Документ «План посещений»](https://agentplus.tech/pages/viewpage.action?pageId=10551513)

[Посещение торговых точек](https://agentplus.tech/pages/viewpage.action?pageId=51183973)